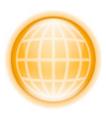

Welcome To RAGE WebDesign

| About This Quick Start Guide                               | 3  |
|------------------------------------------------------------|----|
| An Introduction To Html                                    | 3  |
| Helpful Tips For Working With Rage Webdesign               | 7  |
| See How Your Page Looks As You Develop                     | 8  |
| Customizing The Editor And Using Document Modes            | 9  |
| Every Way To Create New Documents                          | 11 |
| Opening Documents And Editing Them In Rage Webdesign       | 12 |
| Saving Documents In Rage Webdesign                         | 14 |
| Managing Your Web Sites With Rage Webdesign's Site Manager | 16 |
| Previewing Your Web Site With Mac Os X's Built In Server   | 17 |
| Getting Your Web Site Online                               | 18 |

# **About This Quick Start Guide**

This Quick Start guide will walk you through RAGE WebDesign and give you an overview of its basic and some of its more powerful features. It covers everything from opening and saving documents to actually working with different web languages. It will teach you how to customize RAGE WebDesign to suite your needs and how to get your web site and up and running.

You can't read a book without knowing how to read and likewise you cannot build a web site without knowing the basics of HTML. RAGE WebDesign does require basic knowledge of HTML. But don't worry this is not as hard as it may sound. HTML is the easiest and most basic web language to learn and the following section will introduce you to HTML and get you on your way. RAGE WebDesign's integrated HTML reference, built in page preview, attribute editor and html wizards will help you master HTML as quickly as possible. Before you get concerned with having to learn HTML or not having enough time, it is important to know the basics of HTML for 3 reasons;

- 1. You will be able to create the most compatible and fastest loading web pages. Slow loading web pages or pages that are incompatible with certain web browsers are created by programs that generate all the HTML code for you. These editors are called WYSIWYG (pronounced wizi wig; What You See Is What You Get) HTML Editors. However, in reality they should be called WYSIPNWYGG (What You See Is Probably Not What You're Going to Get). The reason is that they cannot predict exactly what you want and they will end up producing extraneous code that takes longer to load and that doesn't look the same in all web browsers. Actually knowing how to write the source code for web pages gives you more control and more flexibility. Think about this the next time you visit a slow loading or incompatible web page.
- 2. **Knowing the basics of HTML lets you easily make changes to your site in the future.** If all web browsers can not even interpret your web page, how are other visual HTML generators going to be able to, or even you or a professional web developer? Taking a few minutes now, saves you from lots of frustration in the future.
- 3. You don't have to be an HTML master. You just have to know enough to get by. RAGE WebDesign fills in the rest. Certain parts of HTML can be complicated like HTML Tables and Image Maps. RAGE WebDesign takes care of all of this for you with its built in wizards but doesn't produce any unneeded code since no guessing is involved. You control the output and you control your web page.

## An Introduction To HTML

HTML (Hypertext Markup Language) is the language used to create and design web pages. HTML files are simply text documents containing instructions telling the web browser how to format your web page. An HTML document contains HTML tags (instructions for the web browser) which are in the form of:

```
<TAGNAME ATTRIBUTE="VALUE">
```

Where 'TAGNAME' is the name of the tag (or instruction) and 'ATTRIBUTE' is additional information needed by the web browser to interpret the tag (instruction). For example the following code places an image on your web page using the 'img' TAG and the 'src' ATTRIBUTE to point to the image file on your web server.

```
<img src="images/picture.jpg">
```

In some cases an HTML tag may need an ending tag which are simply written as: </TAGNAME>

```
For example, to tell your browser to make some text bold you would write; <B>...bold text...</B>.
```

The most basic web page can be written as follows;

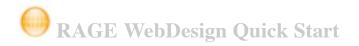

Any text that is written between the <BODY> and </BODY> tags will show up on your web site unless it is incased in (< and >). HTML is not case sensitive so <BODY> and <body> are seen as the same instructions to a web browser. Some users find it easier to read HTML pages when the tags are written in uppercase, however it is now a common practice to keep all tags in lowercase to maintain compatibility with different kinds of devices.

Fortunately, RAGE WebDesign allows you to convert tags to lowercase or uppercase simply by going to HTML Tools->Change Tag Case.

#### Line Breaks In HTML Pages

As noted above, all text placed with the the <BODY> and </BODY> tags, excluding text incased in (< and >), will show up in your web browser. This, however, is not entirely true when working with line breaks. Line Breaks are ignored by browsers and this can usually cause confusion for first time web developers.

There are two ways to insert line breaks in your document.

You can use the *<BR>* tag which will create a single line breaks.

These lines of text appear on <BR> different lines in your browser

or the;

<P>The text within the P tags are displayed in a separate paragraph.</P>

tag to create a new paragraph which will insert two line breaks around the surrounded text.

(note: </P> is not required when creating a paragraph, but is highly recommended. It is a good idea to get into the habit of closing all tags that have a required or optional closing tag including <P>, <LI> etc... To learn why, read the section on XHTML in this user manual).

## **Linking to Other Pages**

If you would like users to be able to access another web site, or another page on your site, you can use a hyper link to accomplish this. To create a hyperlink either use the drag and drop tools palette in RAGE WebDesign or use the Insert menu and select 'Link...'.

Type the address that you would like the link to take the user to in the 'URL' field. Type the text that should be displayed in the browser in the 'Text' field. Click the 'Insert' button and the text will be inserted into your document.

(note: You can leave the Target field blank. This attribute is usually used with frames or to control whether or not the link is opened in a new window. You can press the Help button to learn more about it but in this example you can ignore it.)

Notice the code that is entered;

```
<a href="http://www.ragesw.com">Rage Software</a>
```

As you can see the <a> TAG is used to create a link to another web site and the 'href' attribute is used to specify the location of the web site. The text to be displayed in the browser is between the <a> and </a> tags. It is a good idea to study the code that is generated by RAGE WebDesign's wizards so that you are able to more quickly become familiar with the different tags and attributes in the HTML language.

## **Online Resources**

If you would like to continue to learn more about HTML and create more complex and more compelling web sites you can visit the following web sites;

http://www.w3.org, http://www.HTMLHelp.com, http://www.w3schools.com

## From Installation to Introduction

The first thing you should do is place RAGE WebDesign in your Applications folder. Drag the entire RAGE WebDesign folder from the Disk Image and drop it into your Applications folder. Next open the RAGE WebDesign folder and launch the RAGE WebDesign application by double clicking it.

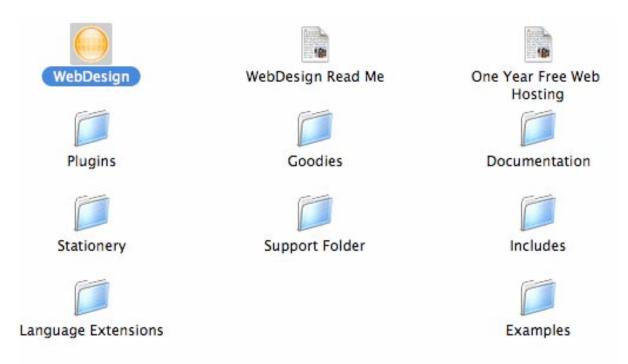

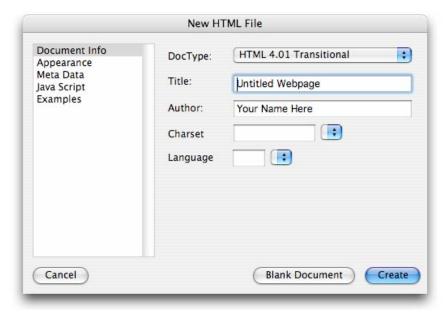

Figure 1: Use the New Document window to set the default information for your web page. Or use the 'Examples' section to base your web page on an example or template.

The first thing that will happen when you launch RAGE WebDesign is you will see the 'New Document' window as shown to the left. From here you can enter your web page title, your name as the author of your web page as well as appearance options and Java Scripts if you have any. The 'Meta Data' field will let you enter your web site description and keywords that will be recognized by search engines. The 'Examples' section will allow you to start a new document based on the example you have selected. There are also template files you can use to base your web page on in the 'Examples' tab. If you do not wish to enter any information, you can start with a blank document by pressing the 'Blank Document' button.

After you have entered all your information press the 'Create' button to create your web page. A new document window will appear which will look like the picture below. You can start developing your web site by typing html code in-between the *<body>* and *</body>* tags;

You do not have to just type code, you can also drag tools from the 'Items' window on the left hand side or use the 'Insert' menu at

the top of your screen to access all of RAGE WebDesign's built in wizards.

The wizards that appear allow you to enter information about the tag without you having to know the actual HTML syntax. They also have a reference for the specific tag you are trying to use which can be accessed by pressing the '?' button in the lower left hand corner.

RAGE WebDesign also contains many other features to help you write your HTML code. The attribute editor will list all the attributes for a specific tag as well as access the HTML reference if you are unsure what a specific tag or attribute does. To use the attribute editor, simply click within an html tag in RAGE WebDesign's editor to have its attributes listed. If the attribute editor is not shown, you can open it by going to the 'Windows' menu and selecting 'Show Attribute Editor'.

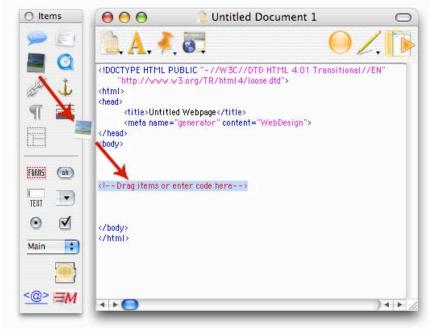

RAGE WebDesign's attribute editor lets you easily select colors using Apple's Color picker and automatically generates the HTML color code for you as you can see with the *bgcolor* attribute. It also lists all possible values for certain attributes such as the align attributes which only accepts 3 specific values. Other attributes have the 'More Text' button which opens a new window so you can easily add lengthy text to certain attributes instead of typing it in the 'Value' cell of the attributes list. The little arrows in the upper right hand corner of the attribute editor let you define the case of the attributes and their values. You have the ability to enter the attributes or their values as lowercase, uppercase or default.

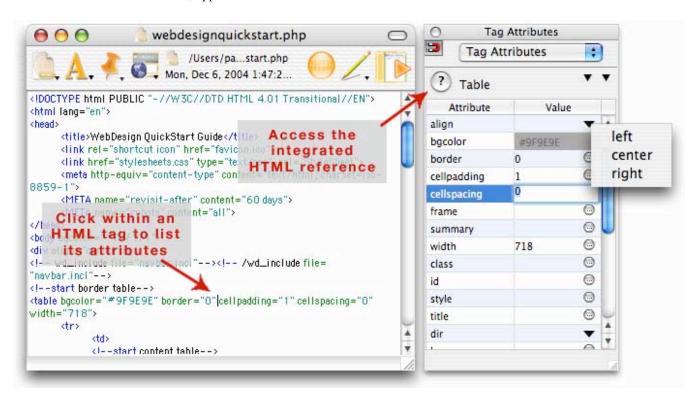

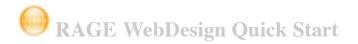

## Helpful Tips for Working with RAGE WebDesign

Here are some tips that will show you some of the features of RAGE WebDesign that can help with coding;

- 1. RAGE WebDesign's text editor is very customizable. You can **show line numbers** to quickly and easily find errors in your document, you can **Auto Indent text**, which is enabled by default, so that each new line starts at the exact same amount of tabs as the previous line, you can even **adjust the soft wrapping options** (which wraps the text once it has reached a certain point, or the end of the window so that you do not have use the horizontal scrollbar) **to hard wrap the text** (which only creates a new line when the return key is pressed). Selecting 'Document Settings...' will let you change all of the editor settings at once.
- 2. You can easily switch between all opened documents by going to the Windows menu and selecting 'Next Window' or use the keyboard shortcut to do this quickly (Command-`)
- 3. Creating a link in RAGE WebDesign that allows visitors who visit your site to get to other pages is easy. Simply drag and drop the link wizard from the 'Items' window or go to the Insert menu and select 'Link...'. However, RAGE WebDesign makes things even more convenient for you by filling in the Text portion of the Link wizard with the currently selected text. So if you want to link to a certain document and place the link around some text that is already typed in your document, highlight it and open the 'Link' wizard from the 'Insert' menu.
- 4. Drag and drop image files onto RAGE WebDesign's editor wherever you want to place them in your code. RAGE WebDesign's 'Image' wizard will open and fill in the 'src' attribute and get the dimensions of the image for you. If you drop any other kind of file besides an image file, RAGE WebDesign's 'Link' wizard will open up with the 'href' attribute pointing to the file.
- 5. You can quickly open any file that is linked in your document. This means normal links such as '<a href=', style sheets linked to your document by the LINK tag, scripts linked to your document from the SCRIPT tag, any frames, image map links or even RAGE WebDesign Includes. Just click within an HTML tag that links to another document and either go to File->'Open Linked Document' or control-click and select 'Open Linked Document'. Whether you use an absolute path (file:///...) or a relative path (a path that points to the linked file *relative* to the current document), RAGE WebDesign will search your hard drive and open it in RAGE WebDesign for you.
- 6. If you are only working on a certain portion of a document or don't want to be bothered with certain code you can condense (or collapse) it by selecting the text and going to the Text menu and selecting 'Condense Selected Text' (COMMAND-E)
- 7. Don't forget about the plug-ins available to you. There are a bunch of Cascading Style Sheet plug-ins and JavaScript plug-ins included with the RAGE WebDesign Download. Plug-ins can be accessed just like the wizards. Notice the Popup menu at the bottom of the 'Items' window. This popup menu lets you select the different types of plug-ins. Just drag the plug-ins into your document like you would any other wizard. You can even download more plug-ins from the RAGE WebDesign Resources Web Site at <a href="http://www.ragesw.com/community/">http://www.ragesw.com/community/</a> for free.
- 8. Language extensions are another powerful feature of RAGE WebDesign. As you start to expand into more web languages and build more complex web sites, Language Extensions will really come in handy. Built in are Cascading Style Sheet Language Extensions along with access to a help References, HTML Language Extension, JavaScript Language Extension and an ASP Language Extension. More Language Extensions can be downloaded from the RAGE WebDesign Resources Web Site at <a href="http://www.ragesw.com/community/">http://www.ragesw.com/community/</a> for free.
- 9. Find more helpful tips and tricks by going to the application menu in the upper left hand corner on Mac OS X or the Apple menu in Mac OS 9 and select 'Show Random Tip...'.

# See How Your Page Looks as You Develop

During web site development it is often the case that you would want to see how your web site looks in a web browser. RAGE WebDesign provides the ability to not only preview your web pages in an unlimited number of web browsers, but it also allows you to see exactly what your web page will look like with its built in page preview feature.

Before being able to preview your documents you must add browsers to the 'Open In' Applications list. Open the preferences window and click the 'Internet' Tab. Then click the 'Add' button to add web browsers to the list. Save your preferences and you are now ready to start previewing your documents.

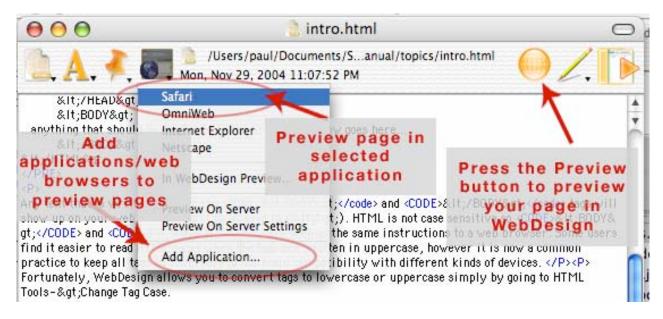

You can add any kind of application to this list and RAGE WebDesign will open the current document in that Application when it is selected. So for example, you can add your favorite CSS editor, open the current document in the CSS Editor, edit your CSS code and when you return to RAGE WebDesign, your document will be updated to reflect those changes. You can also add things such as link checkers, HTML validators or even a WYSIWYG HTML editor to edit complex HTML code in.

While working with your web site you may click the 'Preview' button or go to 'File' menu->'Open In' and select the web browser you want to preview your page in. If you select 'In RAGE WebDesign...' your document will be previewed with RAGE WebDesign's preview features. In Mac OS X 10.3 or later you can have side-by-side previews. In OS 10.1 and OS 9, RAGE WebDesign will switch to preview mode within the main editor window.

It is recommended that you save your document before previewing so that images and other code using relative paths show up correctly. RAGE WebDesign can automatically save your document before previewing by setting this option in the 'Application' tab in the Preferences.

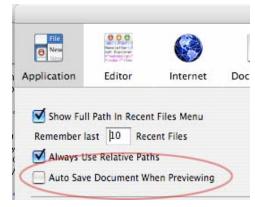

RAGE WebDesign can even preview PHP code. You must have Personal Web Sharing enabled as well as PHP enabled in Mac OS X 10.3. The User Manual provides step by step instructions on how to do this.

# **Customizing the Editor and Using Document Modes**

RAGE WebDesign's text editor provides many different features and settings to help you code faster, produce more efficient code and locate errors quickly. **Syntax coloring** helps you quickly locates specific tags, function declarations, attributes or even errors in your document such as missing quotes. **Line numbers** provide an easy way to track down errors especially when working with PHP documents. **Auto indent** options allow you to write cleaner code without a lot of effort on your part **and Smart Auto Indenting** takes this one step further. There are many more options that you can explore and test on your own. They are described in more detail below.

Before going any further it is important to know how RAGE WebDesign works. RAGE WebDesign contains a set of built in document modes which include regular Text, HTML, XHTML, PHP, CSS, JavaScript, ASP, XML, and VBScript. These document modes contain default settings that make working with the respected language more convenient. For example, each document mode has it's own Syntax file which defines how text is colored in your document so you can easily spot any potential coding errors. Other settings, like Smart Indenting Braces is enabled for PHP documents so that when you create a function like the following;

```
function "Hello_World" {
  print "Hello World"
}
```

it is properly indented for you removing the need for those extra keystrokes each time. These document modes are basically presets for each kind of language and can be completely customized to suite your coding behavior. The RAGE WebDesign Tech Notes in the User Manual explains in detail how to create custom Syntax Files for RAGE WebDesign.

Now lets say you open one of your pages in RAGE WebDesign. RAGE WebDesign will automatically set the document mode, and apply all of the settings you have selected for that mode. It does this by reading the file extension and finding the document mode that corresponds to that extension. For example, a file with the extension '.html' will open in the HTML mode. Likewise, a file with the extension '.php' will open up in PHP mode. The way RAGE WebDesign matches document modes to extensions can be modified in

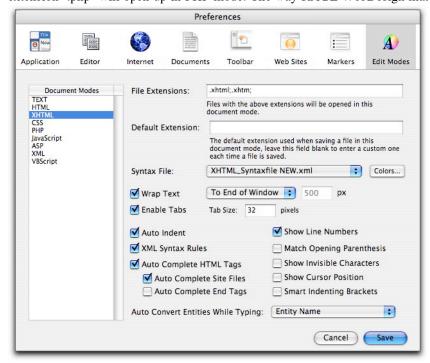

the 'Editor Modes' tab of the Preferences. As well from this tab, you can customize all other settings for the selected Document mode, as shown below. Of course you can switch between document modes for already opened documents from the 'Pencil' icon at the top of the Editor window.

- **File Extensions:** Set the file extensions, separated by a semicolon (;), that should be opened under the selected Document Mode. For example, HTML files are recognized by files with the extensions 'html', 'shtml', 'htm' and 'shtml' in the picture to the left.
- **Default Extension:** The default extension is the extension that an new document will use when using the selected Document Mode when you save a file. In this picture above no default extension is used but you can type '.html' for all files saved under the HTML Document Mode. The default extension only applies to the 'Save As' dialog box and no file extension is appended when opening an existing document. **Note:** In Mac OS X, if a

default extension is specified, it cannot be changed in the 'Save As' dialog. This is the way Apple designed the Save As dialogs in Mac OS X and is why the default extension for all document modes is not set.

- Syntax File: Lets you select the syntax file or add a new one to your 'Syntax Files' Folder located in the 'Support Folder' in the same folder as the RAGE WebDesign Application. Creating Syntax files is very easy and is discussed more in the 'Tech Notes' section of the User Manual. When you add new syntax files they are moved to your Syntax Files folder.
- Wrap Text: Enable or disable soft wrapped text. Soft wrapped text can be wrapped at the end of the window or at a certain pixel length. The different between soft wrapped and hard wrapped text is with soft wrapped text the text is wrapped to a new line when it hits a certain spot (the end of the window or the specified pixel length), while hard wrapped text only wraps when you create a new line break (i.e. pressing return).
- Enable Tabs: If you want to be able to use tabs as well as specify the tab width in pixels, enable this option.
- **Auto Indent:** This option, when checked, will start new lines containing the same amount of tabs and spaces as the line above it up to the first real character. For example if the current line is tabbed 3 spaces over, the next line, after pressing return, will start at 3 tabs over. This is helpful in keeping readable code while preventing you from having to type those extra keystrokes each time.
- Smart Indenting Braces: This option, depicted above with the PHP function example, will auto indent text when the current line contains a '{' character and detab when you close the function by entering the '}' character.
- Use XML Syntax Rules: This option will adhere to XML syntax rules, such as entering text in lower case, not leaving out quotes etc... It is used specifically for the XHTML and XML Document Modes.
- Show Line Numbers: This option shows the line numbers in your document along the left hand side so you can easily see
  which line you are typing in.
- Show Cursor Position This option will show the line number and the location of the insertion point in the current line in the bottom left hand corner of each document window.
- Match Opening Parenthesis: When you close a parenthesis, RAGE WebDesign can highlight the opening parenthesis or flash the menu bar if it can't find one so you can easily spot a missing parenthesis in your code.
- Show Invisible Characters: Select this option if you want to see where any spaces or returns are. This is helpful to spot double spaces that should be removed (note: cannot currently be enabled along with the Use Tabs option).
- Auto-complete: As you type, RAGE WebDesign will display a list of keywords which gets filtered each time you type a new character. Auto-complete works when typing HTML Tags, attributes and even attribute values. The Auto-Complete Site Files will suggest file paths for files in your site when editing href and src attribute values.

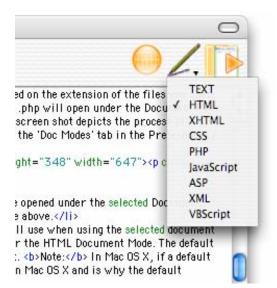

RAGE WebDesign lets you easily switch between Document Modes right from within the Editor. So for example if you are working with a document that was recognized as a PHP file but contains mostly HTML code, you can switch to the HTML Document Mode by using the Document Modes menu in the editor window as shown to the left

If you want to quickly change a single setting, or even a bunch of settings for RAGE WebDesign's editor for the current document you can open the Document Settings dialog from under the Edit Menu. From here you have access to all the settings that can be customized for the current document.

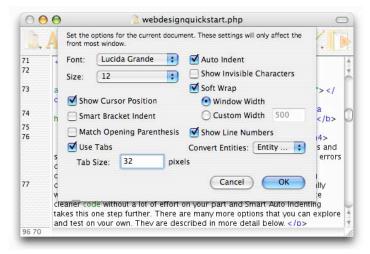

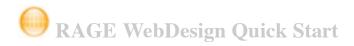

# **Every Way to Create New Documents**

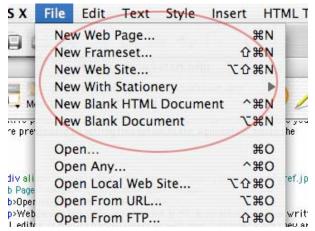

RAGE WebDesign lets you create documents a number of ways. If you want to learn about opening existing documents you can skip to the next section. Otherwise, you can learn about the various ways that RAGE WebDesign provides to create new documents as well as the starting points which limits the amount of code you need to write.

#### **New HTML Files**

RAGE WebDesign provides a built in 'New HTML Document' wizard that you can access by going to the File menu and selecting 'New Web Page...' The New Document window is discussed above in detail in the 'Introduction' section.

#### **New Frameset Documents**

Like the 'New HTML Document' wizard, the 'New Frameset' wizard lets you create a new frameset document without typing any code. To access the new 'Frameset' wizard go to the File menu and select 'New Frameset...'

Use the 'Frameset' wizard to create a web page with frames without having to write any code. After you click the 'OK' button RAGE WebDesign will generate the necessary code in a new document window for your frameset page.

### **New With Stationery**

You may already be familiar with stationery files since many applications use them. If not, stationery files are similar to templates. They provide a starting point, or a skeleton of a certain kind of document. You access stationery files from the File menu. Stationery files are located in the folder labeled 'Stationery Files' in the same folder as the RAGE WebDesign application. You can place your own files in that folder to use them as stationery files.

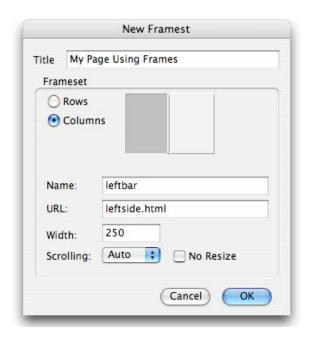

When you open a stationery file in RAGE WebDesign it is opened as an unsaved document as if you created a new document containing that text. You don't save the document back to the original file but to a different location so that the stationery file can be used over and over again.

#### **New Blank Document**

RAGE WebDesign can create a new blank document so that you can start from scratch. Just select 'New Blank Document...' from the File menu.

HTML T

₩N

企器N

^ \makebox N

NXX

**#0** 

^#0

OXX

writ

ney ar

umen

0 第 位 ア

N器①了

# Opening Documents and Editing them in RAGE WebDesign

RAGE WebDesign lets you open *any* kind of HTML document or other web page written in *any* other HTML editor. It doesn't matter where a web page is created since they are just text documents giving the web browser instructions on how to load them. Any document created in another HTML editor can be opened in RAGE WebDesign and any document created in RAGE WebDesign can be opened in any other HTML editor.

RAGE WebDesign provides a variety of methods to open documents. You can open local documents from your computer, you can open document from your FTP server and save them back all from within RAGE WebDesign or you can download a web page right off the web by typing in a url (although you will not be able to save it directly back unless you have the login information for the web server).

## **Opening documents locally**

RAGE WebDesign will let you open document locally like any other word processing application. Simply go to the File menu and select 'Open...'. From here you will be able to open any document written in a language supported by RAGE WebDesign. However, if you want to open a document written in a language not directly supported

in a language supported by RAGE WebDesign. However, if you want to open a document written in a language not directly supported in RAGE WebDesign (although still edit-able in RAGE WebDesign) use the 'Open Any...' menu item which lets you open any kind of file.

SX

- M

re pre

div ali

b Page

b>Oper

p>Web

L edito

divin

1L edit

File

Edit

New Web Page ...

New Frameset...

New Web Site...

Open...

Open Any...

**New With Stationery** 

New Blank Document

Open Local Web Site...

Open From URL...

Open From FTP...

Open Recent

Text

New Blank HTML Document

Style

Insert

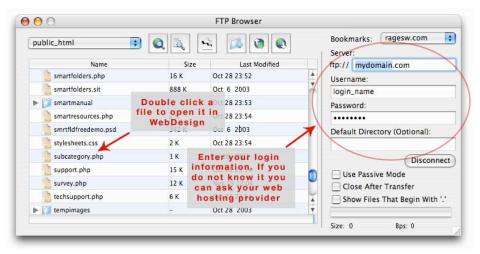

## Opening a document from an FTP server

RAGE WebDesign allows you to open documents directly from your FTP server and save them back. Go to the 'File' menu and select 'Open from FTP Server...' The window to the right will appear. Enter your login information and press the 'Connect' button. Your files will be listed for you and you can double click them to open one in RAGE WebDesign. Saving them will save them right back to your FTP server for you. The Default Directory' field allows you to specify the directory that will be listed when the FTP Browser connects to your server. You can leave this field blank if you want it to connect to the root directory.

### Opening documents from a web address (URL)

RAGE WebDesign lets you download pages right off the web by typing in any URL. It will download the source code for that page so you can play around with it, use at as a template or learn from it. To download a page by typing in a web address go to the 'File' menu and select 'Open From URL...'. The following dialog will open allowing you to enter a web address and download the source code. However, you cannot save a web page downloaded from a specific URL unless you have the login information for the web page's FTP server. See below for more details on saving web pages

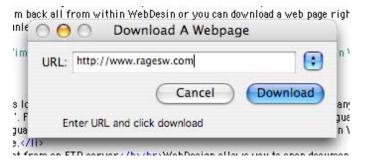

and getting them online through the built in FTP Browser.

## **Opening Recent Documents**

RAGE WebDesign keeps track of all the documents that you open so you can quickly open recent documents that have been previously opened in RAGE WebDesign. By default, RAGE WebDesign will remember the last 10 opened documents but you can change the number by going to the 'Application' tab of the Preferences.

You can access the most recently opened files from the 'File' menu as shown the File menu picture above. The recent menu will also show files that have been opened from your FTP server through RAGE WebDesign's built in FTP Browser. When you select a recently opened file that was downloaded from your FTP server, a dialog will appear asking for your FTP server password before downloading.

When you try to open a recently opened document that came from an FTP server, the following login dialog appears. Enter your server password and click the OK button to download the file. You can then save it directly back to your FTP server when you go to 'File'->'Save' (COMMAND-S)

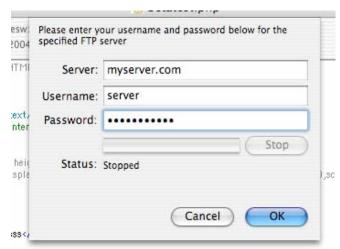

# Saving Documents in RAGE WebDesign

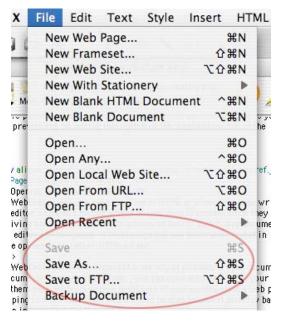

RAGE WebDesign lets you save files just as easily as any other text editor or word processing application. The familiar COMMAND-S ('File' menu->'Save') saves a modified document and SHIFT-COMMAND-S allows you to save the document in another location by doing a 'Save As...'.

RAGE WebDesign lets you save documents just like any other word processing application. The save menu item becomes enabled once you make any modification to your document. RAGE WebDesign also allows you to save all opened documents at once.

When you have opened a web page from a remote location such as a FTP server using the built in FTP Browser, RAGE WebDesign will automatically save the document back to your server when you select the 'Save' command from the 'File' menu (COMMAND-S). A status window will open with your FTP login information that RAGE WebDesign stored when you first downloaded the page as shown below.

#### Save to FTP...

RAGE WebDesign lets you save files directly to your FTP server. Just select 'Save To FTP...' from the File menu to open the FTP Browser then enter your login information, navigate to the location you want to save your file in and press the 'Upload Page' button as shown below.

Once you save the file to your FTP server, RAGE WebDesign will continue to upload it back automatically each time you save your file regularly in RAGE WebDesign. It will also update the local copy if it was previously saved on your hard drive.

#### **Backing Up Files**

RAGE WebDesign can automatically back up your files on save or you can manually backup your files whenever you feel it is necessary.

## Automatically Backup Documents

RAGE WebDesign will back up your documents automatically each time you save if you set it to do so. Setting up RAGE WebDesign to backup your files automatically is simple. Just open the Preferences and select the 'Documents' tab. Then check the 'Create Backup on Save' option and select your backup folder. By default a 'Backup' folder is created in the same folder as the RAGE WebDesign application if you do not select one.

## Manually Backup Documents

You can back up the current document manually whenever you feel you need to. Just go to the 'File' menu and select 'Back up Document'->'Make Backup Now'. RAGE WebDesign will make a backup of the current document in your Backup folder. If you have not selected one in the Preferences under the 'Documents' tab, RAGE WebDesign will create one for you in the same folder as the RAGE WebDesign application.

#### **Custom Save Options**

RAGE WebDesign lets you set different options when saving files as you can see from the saving preferences options below. To modify the saving options select the 'Document' tab from the Preferences window. The following options, depicted below, allow you to do the following;

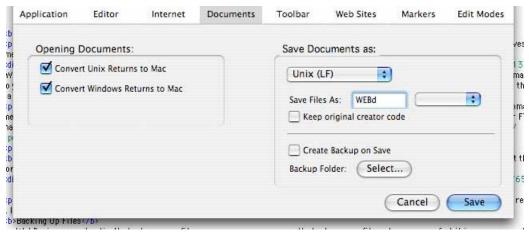

Save files depending on the operating system you will be using them on. Saving as UNIX will allow virtually all editors to be able to read your document and allow your page to be compatible with virtually all web servers. You can save files as any kind of document by entering their 4-character creator code. The popup-menu provides some common creator codes that you may want to save your file as. When you double-click the document in the Finder it will be opened in the application that you have specified.

RAGE WebDesign lets you set the type of line breaks that your document will use. Since RAGE WebDesign will recognize
and convert any line breaks in a document you open, you don't have worry about what you save your line breaks as if you
were just using RAGE WebDesign and no other editor application, although most other applications will recognize and
correctly display any document with any line breaks.

Each operating system, Windows, UNIX/Linux, and Macintosh, use different characters when creating line breaks. Macintosh line breaks consist of the character with an ASCII value of 13 and this option should be used if you are going to be sending or using the file *only* on a Macintosh. UNIX line breaks consist of the character with an ASCII value of 10. This option, set by default on Mac OS X, should be used if you plan on sending your file to someone on a UNIX system or if you plan on uploading your web page to a UNIX server. Lastly Windows line breaks uses two characters consisting of the ASCII value of 10 and 13. If you plan on sending your file to a Windows machine or are uploading to a Windows server, you should use this option. By default, documents are saved as UNIX files and this should not cause a problem for you unless you are using another application that does not support UNIX line breaks. It is a good idea to keep this option set as most servers expect this type of line break.

RAGE WebDesign can keep track of the document's line breaks when you open a document and save it back using the same line breaks by selecting this option from the line breaks menu.

• RAGE WebDesign lets you control the type of file that a document you save is saved as. If you set it to anything other than RAGE WebDesign, your document will be opened in that application when it is double-clicked in the Finder. You can still open it in RAGE WebDesign by using the Open Dialog ('File' menu-> 'Open...') or drag and dropping the file on RAGE WebDesign's icon in the Finder. You have to type in the 4-character document code or select one of the applications from the popup menu beside the field.

Note: If you don't have the selected application installed on your computer, the Finder may report an error when you double-click it to open it in the Finder.

If you want your documents to always retain their original document type when you open than save the document in RAGE WebDesign, just check the 'Keep original creator code' check box.

# Managing Your Web Sites With RAGE WebDesign's Site Manager

RAGE WebDesign provides a powerful Site Manager to help you organize your web site and conveniently create, edit and maintain entire web sites locally until they are ready to go online. In which case, RAGE WebDesign handles all this for you by uploading your entire web site, or the most recently modified documents, to your FTP server.

This tutorial will walk you through the steps of creating a new web site from scratch using RAGE WebDesign's Site Manager and explain what each option allows you to do.

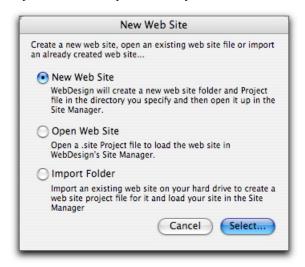

To start, select 'New Web Site...' from the File menu. The following dialog appears allowing you to create a 'New Web Site', Open an existing one or Import a Folder containing your web site files. When you create or Import a web site folder, RAGE WebDesign creates a '.site file in the same folder as your web site files. This is your Web Site Project file and is what you would select if you were importing a web site. It contains references to your web site folder and other information RAGE WebDesign uses to manage your web sites.

Create web sites in RAGE WebDesign using RAGE WebDesign's Site Manager. Go to 'File' menu ->'New Web Site' to create a new web site.

When you create, open, or import a web site it will be added to your Recent Web Sites list in the upper right hand corner of the Site Manager. You can quickly open recent web sites by selecting them from this list.

Your next step to creating a new web site is to press the 'Select' button in order to select the location on your hard drive that you want RAGE WebDesign to store your web site files in. Once you have selected the location, RAGE WebDesign will prompt you for the name of your web site and create the necessary files for you. RAGE WebDesign creates your Web Site folder with an 'images' folder, so you have a central location to place all your image files, and an 'index.html' file which will be your homepage as shown in the screen shot below.

Use RAGE WebDesign's site manager to manage your entire web site. Double-click a web page to open it in RAGE WebDesign, or double-click a media file to have the option of opening the file in any selected application.

Notice the date in the upper left hand corner of the Site Manager. This date shows you the last time your web site was uploaded to your FTP server through RAGE WebDesign. Or, if it hasn't been uploaded yet, it will show a date in the distant path. Double-clicking any file will open it in RAGE WebDesign, or if it is not supported in RAGE WebDesign, you will have the option of opening it in any application you select.

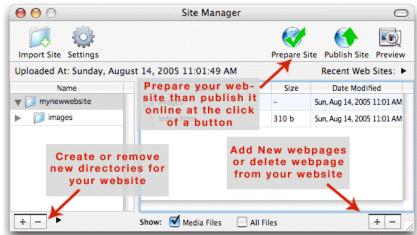

RAGE WebDesign makes it easy to create new sub folders or new pages. Just click the +/- buttons in either side of the window according to the screenshot above. A new folder or page is created and allows you to enter the name. You can rename any file or folder by selecting it and pressing the return key.

# Previewing your Web Site with Mac OS X's built in Server

In Mac OS X, you are able to set up your own personal web sharing account which lets you share your web site with other people around the world who can connect to your computer and view your web site while you are developing it. Basically, your Mac becomes your own personal server where users are able to connect, based on the permissions you give them, and view your web site. Another advantage to this is that you will be able to set up PHP and watch your PHP scripts in action before uploading your web site to a server that supports it. For details on setting up your web sharing account, if you have not already done so, type 'http://127.0.0.1/~username/' into your web browser to be taken to your personal web sharing folder and to find instructions from Apple on how to set it up. The RAGE WebDesign manual also contains step by step instructions on setting up your personal web sharing and how to enable PHP on your machine.

The last thing that you must do to allow others to see your web page by connecting to your computer and to enable PHP is to make sure your web site folder is in your Sites folder. RAGE WebDesign will move it there for you by pressing the 'Move to Sites Folder button'. In the Site Manager. Once you have personal web sharing enabled you will be able to visit http://127.0.0.1/~username/WebSite\_Folder\_Name/ in your web browser to see your web page. You can give other users the following address to view your web site online: http://your-ip-address/~username/WebSite\_Folder\_Name/.

RAGE WebDesign can preview your web site using the Mac OS X server, if it is enabled and your web site is in your Site's folder. Just select this option from 'File' menu->'Open In...'->'Preview On Server' or press the keyboard equivalent (COMMAND-OPTION-R). The built in page preview feature can use Mac OS X server as well so that you can preview PHP scripts and other server side code in RAGE WebDesign. Just check the 'Use on Preview in RAGE WebDesign when Possible' under the 'Web Sites' tab of the Preferences. When possible means that only when you have your personal web sharing enabled and your web site is in your 'Sites' folder will RAGE WebDesign preview the web page using Mac OS X's server. It is a good idea to have the 'Auto Save Document When Previewing' option checked under the 'Application' tab of the Preferences when using the preview on server features.

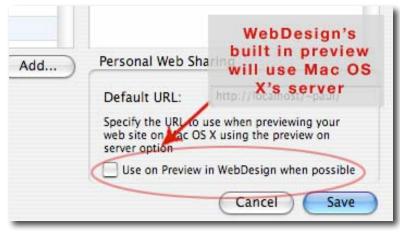

Under the 'Web Sites' tab of the Preferences you can set RAGE WebDesign to use Mac OS X's built in web server when previewing files in RAGE WebDesign. Only if personal web sharing is enabled and the web page is located in your Sites folder will RAGE WebDesign preview web pages using the built in server.

Set Date...

+

+

Browse..

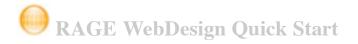

# **Getting Your Web Site Online**

Once you have finished creating your web pages and want to get them online, RAGE WebDesign will help you get through this quickly and easily. You will have to upload your web site to an FTP server. If you don't have an FTP Server you can use the one year of FREE web hosting that comes with RAGE WebDesign when you purchase. See the 'One year FREE Web Hosting' read me in the RAGE WebDesign folder. Your internet hosting provider may also provide free hosting for you. Call them and ask them what they provide. You will need to have your web site loaded in the Site Manager. Open the Site Manager from the Window menu if it is not already visible. When you have your FTP server information, press the 'Settings' button and a new dialog will appear allowing you to enter your FTP server information. Follow these steps add your FTP information. The Settings dialog will look the window below;

Web Site Name: WebSite

Last Uploaded: 8/14/05, At:10:58 AM

ftp://

All Files

Just Web Pages:

"All Files" uploads all multimedia files and web

Location:

FTP Settings:

Passsword:

Initial Directory:

Upload Filter:

Server:

Login

New Web Site

Enter and review your web site settings. These settings will be saved in your web site project file and loaded when your web site is opened in WebDesign.

/Users/paul/Sites/WebSite

- Enter your server address and user name or login. If you don't know this information or don't have a FTP server, email your hosting provider or refer to the 'One year FREE Web Hosting' read me in the RAGE WebDesign folder to learn about the free web hosting with your purchase of RAGE WebDesign.
- Enter the path to the directory you want to upload the web site to. Usually it will be your root folder of your HTML files which may be 'public\_html/' if you have signed up to the free hosting that came with your purchase of RAGE WebDesign. If not, ask your hosting provider for this information. You can use the browse button to connect to your FTP server to locate the directory you want to upload to. It does not have to be your root folder.
- Next, select the type of files you want to upload from the Upload Filter. Usually you will want to upload all files including media files like pictures and movies. If not, select the 'Just Web Pages' option and select the type of files you want to upload. You can upload all web page files by selecting this option. The file types Preferences.
- to save your settings.
- Manager. You will not be able to access the Site Manager until the files are done uploading. If an error occurs while uploading, RAGE WebDesign will attempt to reconnect unless it is an error such as incorrect login information. In which case, RAGE WebDesign will warn you and you can press the cancel button and start the process again while double checking your login details from the Settings window.

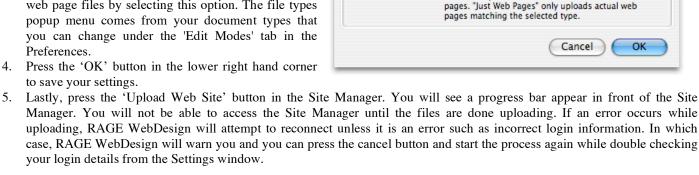

Did you find this Quick Start Guide Helpful? Discuss any issues on our free online forums at http://www.ragesw.com/forums/

© 2006 Rage Software, All Right Reserved.